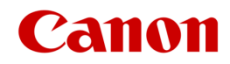

# ファームウェアアップデート手順書

4K ビデオカメラ

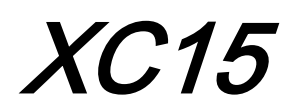

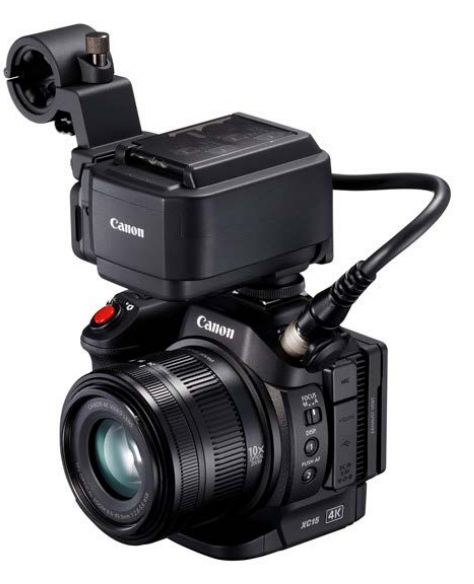

本書では 4K ビデオカメラ XC15 のファームウェア\*をアップデート(書き換え)するための手順と注意事項につい て説明しています。

\* ファームウェアとは、機器を制御するために組み込まれたソフトウェアのことです。ビデオカメラはファームウェアによって 撮影、画像処理などを行います。

### 【重要】ファームウェアをアップデートするときの注意事項

ファームウェアのアップデートが正しく行われないと、ビデオカメラが起動しなくなることがあります。 必ず、下記の重要事項を良くお読みの上、以降の操作手順の通りに操作してください。

- ファームウェアのアップデートを行うと、ビデオカメラのすべての設定が初期化されます。
- ファームウェアをアップデートしたあとは、以前のファームウェアに戻すことはできません。
- ファームウェアのアップデート中は、絶対にビデオカメラのボタンなどを操作したり、電源を取り外し たりしないでください。ビデオカメラ本体の故障の原因となることがあります。

## 手順 1. アップデートに必要なものを準備する

#### はじめに次のものを用意してください。

- ビデオカメラ XC15 本体
- パソコン(Windows: 10、8.1、8、7 SP1 / Mac OS: 10.7~10.12)
- メモリーカード(市販の 32MB 以上の SD / SDHC / SDXC メモリーカード)
- メモリーカードリーダーライター(市販の SD カードリーダーまたはパソコンに搭載の SD カードスロット)
- バッテリーパック LP-E6N(ビデオカメラの付属品)
- コンパクトパワーアダプター CA-570(AC アダプター。ビデオカメラの付属品)

# 手順 2. 現在のファームウェアのバージョンを確認する

ビデオカメラの現在のファームウェアが、アップデート対象かどうかを確認します。

1. ビデオカメラにバッテリーパックを取り付けた(1)あと、コンパクトパワーアダプター(AC アダプター) を使ってコンセントに接続(②)します。

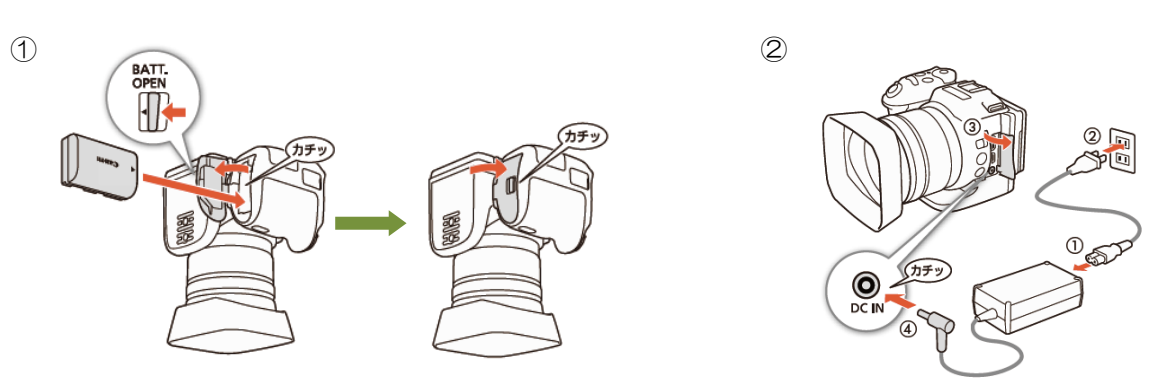

2. 動画/静止画切り換えレバーを ■■にしたあと、ON/OFF(電源) ボタンを押して、ビデオカメラを起動します。

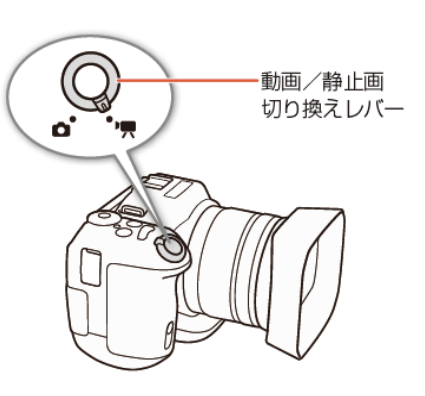

- 3. MENU ボタンを押したあと、「<sup>6</sup> システム設定」→「5」をタッチします。
	- 「Firmware」メニューにファームウェアのバージョン番号が表示されます。

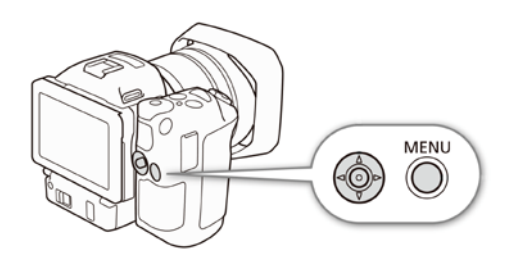

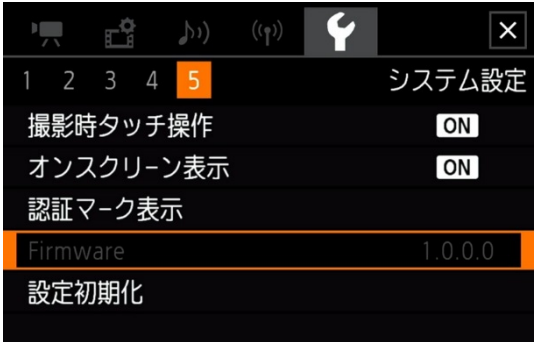

# バージョン番号が 1.0.1.0 のとき ⇒ アップデートは必要ありません(すでにアップデート済みです) バージョン番号が 1.0.0.0 のとき ⇒ 手順 3 以降の説明に従って、ファームウェアをアップデートすることができます。

4. ON/OFF (電源) ボタンを押して、ビデオカメラの電源を切ります。

# 手順 3. アップデートに使用する SD カードを準備する

SD カードを初期化したあと、ダウンロードしたアップデート用データをパソコンで SD カードにコピーして、アッ プデートの準備をします。

#### [ ご注意 ]

初期化を行うと SD カード内のすべてのデータが消去されます。あらかじめパソコンなどに保存してください。また、記 録されたデータが残っている SD カードを使ってファームウェアのアップデートを行うと、ビデオカメラに異常が発生す ることがあります。SD カードは必ず初期化してください。

## SD カードをビデオカメラで初期化する

- 1. ビデオカメラの SD カードスロットに SD カードを挿入して、 カードカバーを閉じます。
- 2. 動画/静止画切り換えレバーを ■■ にしたあと、ON/OFF(電源)ボタンを押して、ビデオカメラを起動し ます。
- 3. MENU ボタンを押したあと、「 ■■ 記録設定」→「1」→ 「初期化」をタッチし、さらに「SD カード」→「初期化す る」→「完全初期化」の順にタッチします。

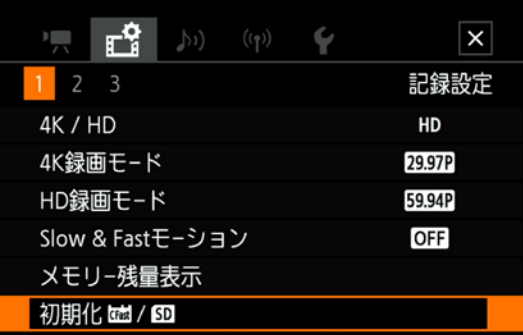

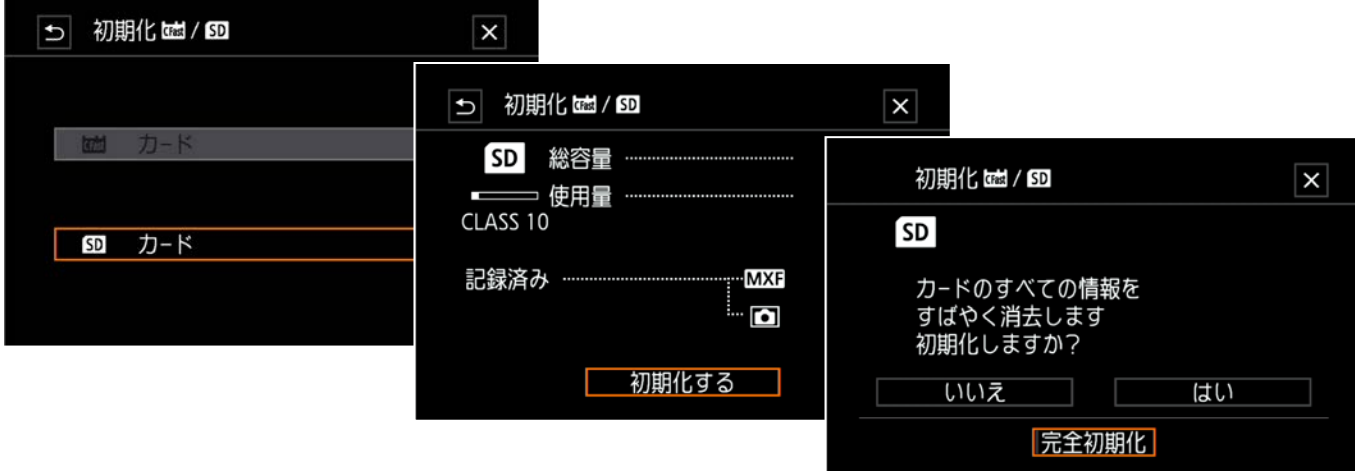

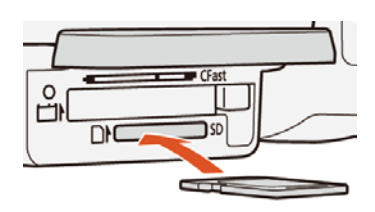

4. 「はい」をタッチすると、SD カードの完全初期化が始まります。完了画面が表示されたら、「OK」をタッチ します。

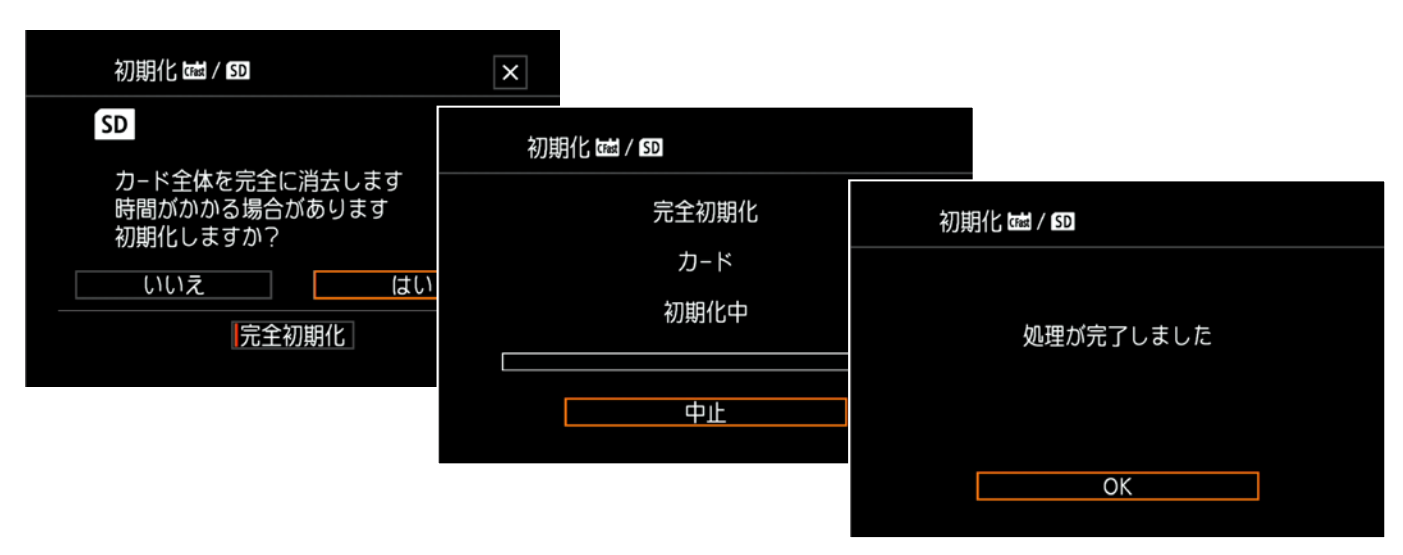

5. ON/OFF(電源)ボタンを押してビデオカメラの電源を切ってから、SD カードを取り出します。

## ファームウェアのアップデート用データを SD カードにコピーする

パソコンを使って、ビデオカメラで初期化した SD カードにファームウェアのアップデート用データをコピー します。パソコンでの操作は、お使いのパソコンの OS(Windows または Mac OS)に応じた手順をご覧くだ さい。

## Windows の場合

- 1. 初期化済みの SD カードをカードリーダーまたはパソコンの SD カードスロットに挿入します。
	- 「コンピューター」の「リムーバブル記憶域があるデバイス」に「CANON」アイコンが表示されます。
- 2. ダウンロードした「xc15-v1010-win」フォルダー内にあるアップデート用データ「VMF1.FIM」を、「CANON」 アイコン上にドラッグ&ドロップしてコピーします。

[ ご注意 ] アップデート用データは、必ず SD カード「CANON」の直下にコピーしてください。

3. コピー終了後、「CANON」アイコンをダブルクリックして開きます。

ファームウェアのアップデート用データ「VMF1.FIM」のファイルがあればコピー完了です。

### Mac OS の場合

- 1. 初期化済みの SD カードをカードリーダーまたはパソコンの SD カードスロットに挿入します。
	- デスクトップに「CANON」アイコンが表示されます。
- 2. ダウンロードした「xc15-v1010-mac」アイコン内にあるアップデート用データ「VMF1.FIM」を、「CANON」 アイコン上にドラッグ&ドロップしてコピーします。

「ご注意

アップデート用データは、必ず SD カード「CANON」の直下にコピーしてください。

- 3. コピー終了後、デスクトップ上の「CANON」アイコンをダブルクリックして開きます。
	- ファームウェアのアップデート用データ「VMF1.FIM」のファイルがあればコピー完了です。

# 手順 4.ビデオカメラを新しいファームウェアにアップデートします。

- 1. ビデオカメラに充電されたバッテリーパックを取り付けたあと、コンパクトパワーアダプター(AC アダプター) を使ってコンセントに接続します (参考:手順 2-1)。
- 2. ビデオカメラの SD カードスロットに手順 3 で準備した SD カードを挿入します。
- 3. 動画/静止画切り換えレバーを にしたあと、ON/OFF (電源) ボタンを押して、ビデオカメラを起動します。
- 4. MENU ボタンを押したあと、「◆システム設定」→「5」→「Firmware」をタッチします。
	- ファームウェアのアップデート確認画面が表示されます。
- 5. 「OK」をタッチすると、ファームウェアのアップデートを開始します。

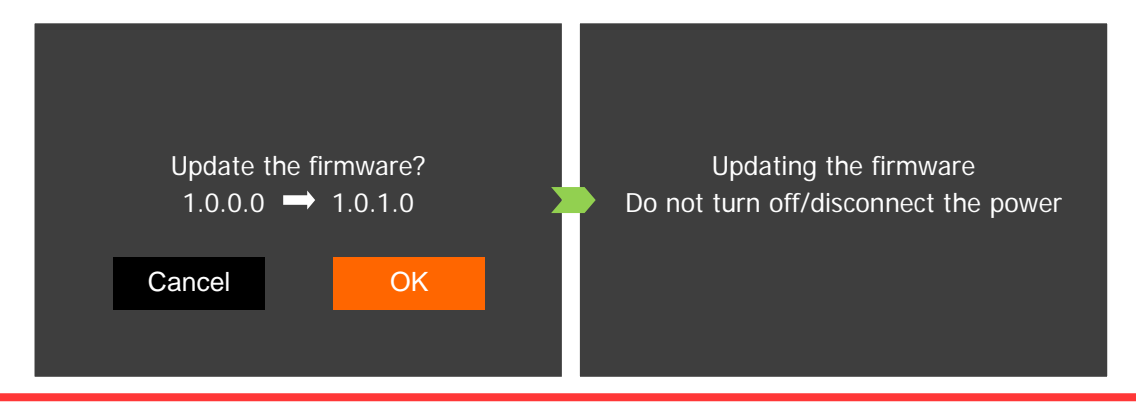

### [ ご注意 ]

アップデートには約 10 分かかります。アップデート中は、ビデオカメラの電源を切ったり、他のボタンを操作したり しないでください。ビデオカメラの故障の原因となることがあります。

- 6. アップデートが終了すると、すべての設定がリセットされて日時設定の画面が表示されるので、日時設定を行っ てください。
- 7. 手順 2 の操作を行って、ファームウェアのバージョンが「1.0.1.0」に変更されていることを確認してください。
- 8. ON/OFF(電源)ボタンを押してビデオカメラの電源を切り、SD カードを取り出してください。

#### 以上でファームウェアのアップデートは終了です。

#### ご注意 】

- ファームウェアのアップデートに使用した SD カードは、必ず初期化(参考:手順3)してからお使いください。 また、パソコンにダウンロードしたファームウェアは削除してください。
- ファームウェアのアップデートが正常に終了せず、ビデオカメラが正常に起動しなくなったときは、弊社カメラ 修理受付センターにお問い合わせ下さい。